<span id="page-0-0"></span>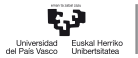

CAMPUS OF INTERNATIONAL EXCELLENCE

# 3.2 Adibidea Datu-fitxategiak aldatu

Pilar González eta Susan Orbe

### Ekonomia Aplikatua III (Ekonometria eta Estatistika) Saila

### <sup>1</sup> [3.2.1 Adibidea. Datu berriak gehitu.](#page-2-0)

- **•** [Behaketak gehitu.](#page-3-0)
- [Aldagaiak gehitu.](#page-7-0)

<sup>2</sup> [3.2.2 Adibidea. Beste formatuko datu-fitxategiak inportatu.](#page-17-0)

- <sup>3</sup> [3.2.3 Adibidea. Aldagai berriak eraiki.](#page-23-0)
- <sup>4</sup> [3.2.4 Adibidea. Aldagaiak simulatu.](#page-31-0)

### <span id="page-2-0"></span><sup>1</sup> [3.2.1 Adibidea. Datu berriak gehitu.](#page-2-0)

- **•** [Behaketak gehitu.](#page-3-0)
- [Aldagaiak gehitu.](#page-7-0)

### <sup>2</sup> [3.2.2 Adibidea. Beste formatuko datu-fitxategiak inportatu.](#page-17-0)

<sup>3</sup> [3.2.3 Adibidea. Aldagai berriak eraiki.](#page-23-0)

<sup>4</sup> [3.2.4 Adibidea. Aldagaiak simulatu.](#page-31-0)

### <span id="page-3-0"></span>Behaketak gehitu.

Denbora pasatzean, oilasko.gdt datu-fitxategiako aldagaien 2012. urteko behaketak eskuragarri daude.

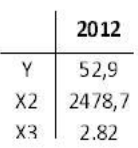

Barneratu itzazu datuak eskuz oilasko.gdt datu-fitxategian eta gorde itzazu egindako aldaketak.

メロメ メタメメ ミメメ ヨメ

### 3.2.1 Adibidea. Datu berriak gehitu: behaketak.

Datu-fitxategi bateko aldagaiei behaketak gehitzeko, klikatu:

司司序

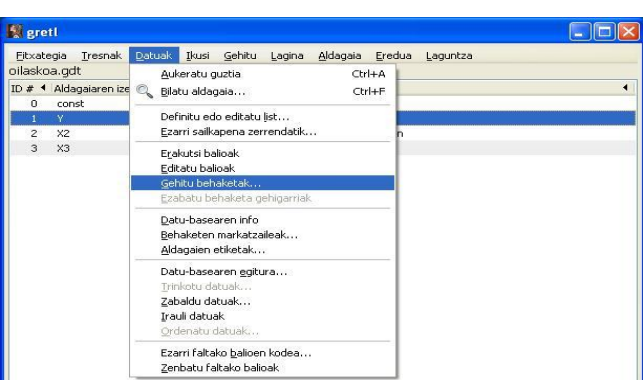

**Datuak – Gehitu behaketak...**

4 0 8

Urterokoak: Lagin osoa 1990 - 2011

 $\delta$   $\theta$   $\Box$ 

경기 지경기

# 3.2.1 Adibidea. Datu berriak gehitu: behaketak.

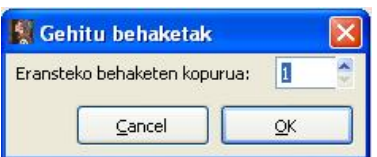

Adierazi behaketa 1 gehitzen dela Errenkada berri bat sortzen da

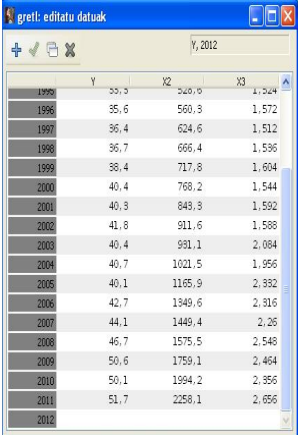

メロメ メ御 メメ きょく きょう

活

### 3.2.1 Adibidea. Datu berriak gehitu: behaketak.

#### Behaketa berrien balioak sartzen dira eta klikatu Aplikatu ikurra.

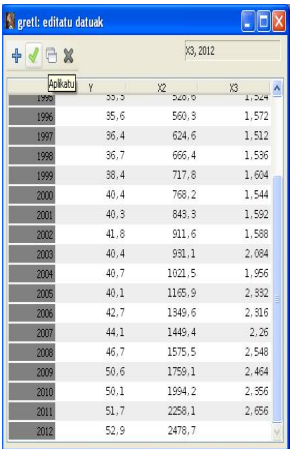

活

メロメメ 倒 メメ きょくきょう

### <span id="page-7-0"></span>Aldagaiak gehitu.

Oilasko kontsumoan, oilaskoaren prezioak duen eragina kontuan hartzeaz gain, ordezko ondasunen (txerri eta txahal okelen) prezioen eraginak ere kontuan hartu behar direlako susmoa dago.

*X*4: txerri-okelaren prezioa kiloko eurotan.

*X*5: txahal-okelaren prezioa kiloko eurotan.

Horrez gain, hegazti-gripea azaldu zen 1999. urtetik 2003. urtera (biak barne). Informazio kualitatibo hau jasotzeko aldagai hau eratu da:

 $X_6$ :  $=$ 1 hegazti-gripe gabeko urteetan,  $=$ 2 hegazti-gripeko urteetan.

メロメ メタメ メミメ メミメ

 $X_4, X_5$  eta  $X_6$  aldagaien datuak honako taula honek jasotzen ditu.

|    | 1990  | 1991  | 1992  | 1993  | 1994  | 1995  | 1996  | 1997  | 1998  | 1999  | 2000  |       |
|----|-------|-------|-------|-------|-------|-------|-------|-------|-------|-------|-------|-------|
| Χ4 | 2,028 | 2,08  | 2,16  | 2,212 | 2,188 | 2,548 | 2,792 | 2,636 | 2,58  | 2,8   | 2,928 |       |
| X5 | 3,132 | 3,168 | 3,168 | 3,168 | 3,096 | 3,208 | 3,216 | 3,356 | 3,42  | 3,748 | 4,244 |       |
| X6 |       |       |       |       |       |       |       |       | 1     |       | 2     |       |
|    |       |       |       |       |       |       |       |       |       |       |       |       |
|    | 2001  | 2002  | 2003  | 2004  | 2005  | 2006  | 2007  | 2008  | 2009  | 2010  | 2011  | 2012  |
| X4 | 2,712 | 3,164 | 3,816 | 3,768 | 4,94  | 5,196 | 4,704 | 5,236 | 5,192 | 5,12  | 5,64  | 6,728 |
| X5 | 4,192 | 4,56  | 4,964 | 5,104 | 5,716 | 5,744 | 5,568 | 6,62  | 8,132 | 8,784 | 8,864 | 9,304 |
| Х6 |       |       |       |       |       |       |       |       |       |       |       |       |

€

### Zereginak.

- a. Barneratu itzazu *X*4*, X*<sup>5</sup> eta *X*<sup>6</sup> aldagaiak oilasko.gdt datu-fitxategian.
- b. Editatu itzazu aldagai berrien ezaugarriak.
- c. Definitu ezazu  $X_6$  aldagaia diskretua bezala.
- d. Barneratu ezazu datu-fitxategiaren honako informazioa hau:

Datu hauek Gretl barnean dagoen Gujarati karpetako Table 7.9. datuak dira.

Datu-fitxategi batera aldagaiak eranzteko, sailkatu ezazu edozein aldagai bat eta klikatu ezazu saguaren eskumako botoia.

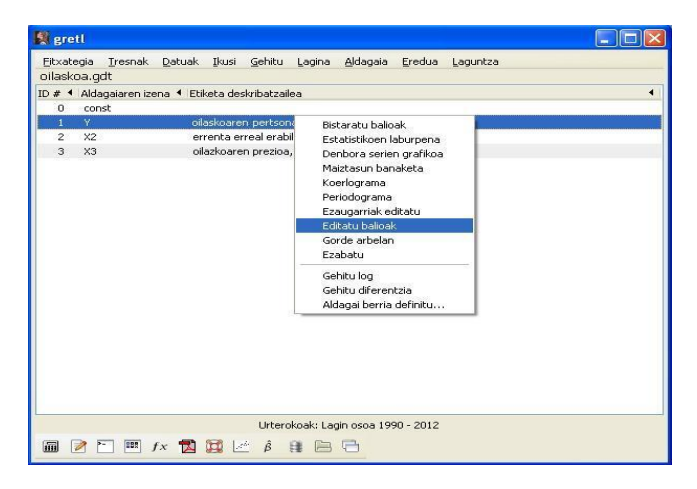

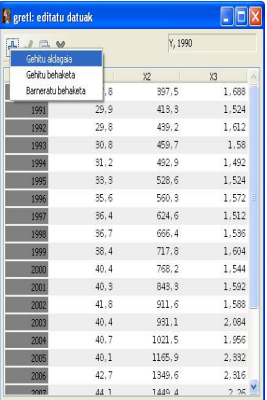

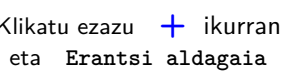

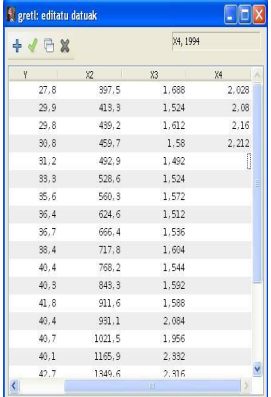

Aldagaiaren izena idatzi ondoren, eta **Erantsi aldagaia** datuak barneratzen dira

メロメメ 御 メメ きょくきょう

Urrats horiek errepikatu egiten dira *X*<sup>5</sup> eta *X*<sup>6</sup> aldagaientzat.

造

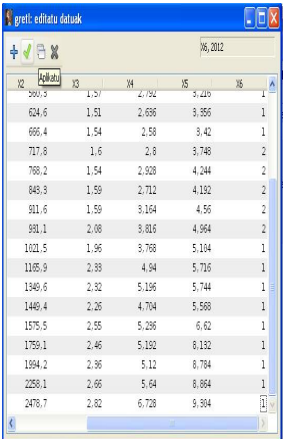

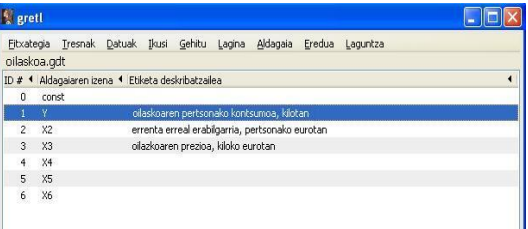

Datu guztiak barneratu ondoren, ander Gretl leiho nagusian Aplikatu ikurra klikatu aldagai berriak agertzen dira

Aldagaien ezaugarriak editatzeko, sailkatu Gretl leiho nagusian interesgarria den aldagaia eta klikatu:

**Aldagaia – Editatu ezaugarriak**

Eta **3.1.3 Adibidean** adierazitako urratsak jarraitu.

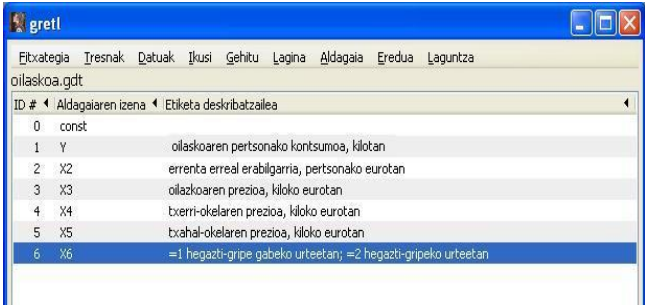

メロメメ 御 メメ きょく ミメー

*X*<sup>6</sup> aldagaia diskretua bezala definitzeko **Aldagaia – Editatu ezaugarriak** klikatzean irekitzen den leihatilan, aukeratu Erabili aldagai diskretua bezala.

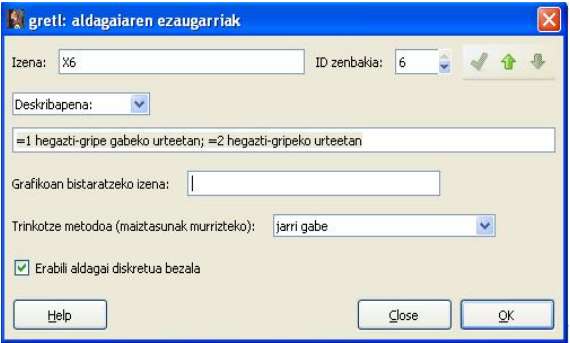

Datu-fitxategian zenbait informazio barneratzeko eta gordetzeko, leiho nagusiko tresna barran klikatu saioaren ikono ikuspegia ikurran eta irekitzen den leihatilan, egin klik bikoitza Datu informazioa ikurran.

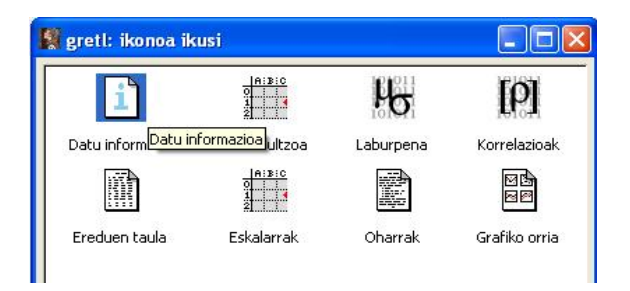

イロト イ押 トイヨ トイヨト

Datu-fitxategi horren informaziorik ez dagoenez, leihatila hutsik agertzen da.

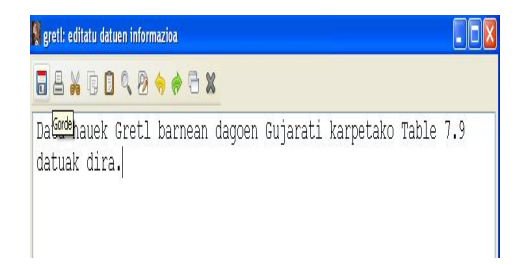

Leihatilan nahi den informazioa idatzi eta irten baino lehen Gorde ikurra klikatu.

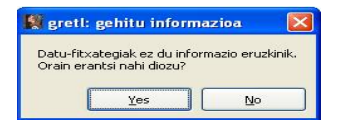

イロト イ押 トイヨ トイヨト

#### <span id="page-17-0"></span><sup>1</sup> [3.2.1 Adibidea. Datu berriak gehitu.](#page-2-0)

- **•** [Behaketak gehitu.](#page-3-0)
- [Aldagaiak gehitu.](#page-7-0)

### <sup>2</sup> [3.2.2 Adibidea. Beste formatuko datu-fitxategiak inportatu.](#page-17-0)

<sup>3</sup> [3.2.3 Adibidea. Aldagai berriak eraiki.](#page-23-0)

<sup>4</sup> [3.2.4 Adibidea. Aldagaiak simulatu.](#page-31-0)

### Zeregina.

Bilbora iristen diren bisitarien kopurua azaltzeko ostalaritzaren prezio indizea eta egoera ekonomikoa aldagaiak nabariak izan daitezkela uste da.

Turismoa.xls deituriko datu-fitxategian, Bestelako aldagaiak orrialdeak, informazio hau dauka:

*IP CHV M*: Bizkaiko ostalaritzako Kontsumorako Prezio Indizea (hileroko aldakuntza) *IP ISP*: Estatuko Industri Produkzio Indizea. *IP ISP V A*: Estatuko Industri Produkzio Indizea (urteroko aldakuntza).

Barneratu ezazu informazio hau turismoa.gdt datu-fitxategian eta editatu itzazu aldagai bakoitzaren ezaugarriak. Gorde itzazu egindako aldaketak.

メロメメ 御 メメ きょく ミメー

# 3.2.2 Adibidea. Beste formatuko datu-fitxategiak inportatu.

Beste formatuko (excel) datuak inportatzeko klikatu:

**Fitxategia – Erantsi datuak...**

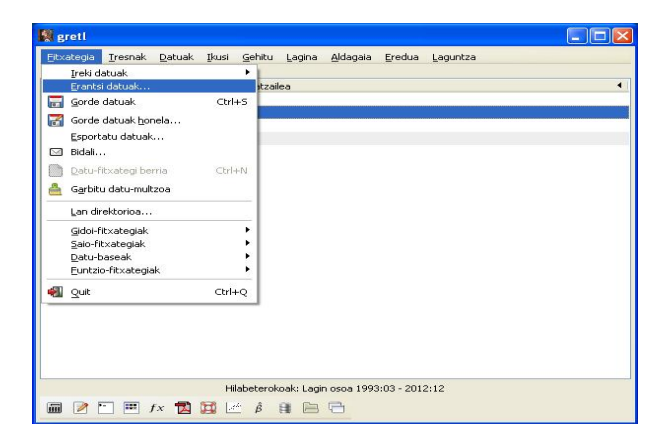

メロメ メタメメ ミメメ ヨメ

# 3.2.2 Adibidea. Beste formatuko datu-fitxategiak inportatu.

Joan zaitez datuak gordeta duzun karpetara, adibidean (**D:/Mis documentos/Gretl**) karpetara. Ireki ezazu (turismoa.xls) datu-fitxategia.

Irekitzen den leihoan, sailkatu:

- Bestelako serieak dauden excel fitxategiko orria.
- Datuak hasten diren zutabe eta errenkada, aldagaien izenak barne izanik.

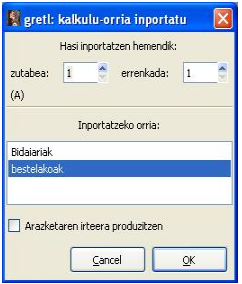

メロメ メタメメ ミメメ ヨメ

Gretl leiho nagusian eta hasierako aldagaien ondoren, erantsitako hiru aldagaiak agertzen dira.

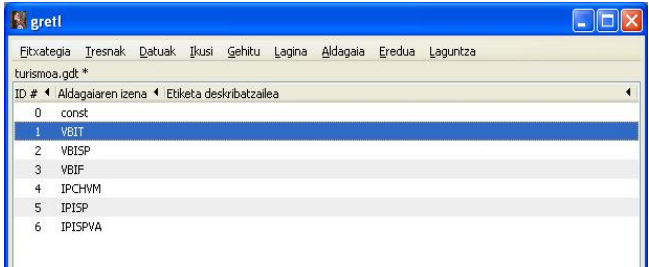

メロメメ 倒 メメ きょくきょう

# 3.2.2 Adibidea. Beste formatuko datu-fitxategiak inportatu.

Aldagaien ezaugarriak editatzeko, sailkatu interesatzen den aldagaia Gretl leiho nagusian eta klikatu:

#### **Aldagaia – Ezaugarriak editatu**

Eta **3.1.3 Adibidean** azaldutako urratsak jarraitu.

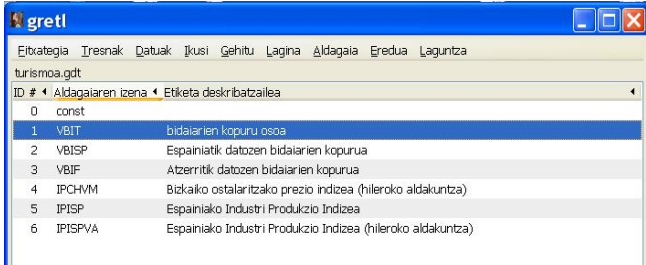

 $\left\{ \begin{array}{ccc} 1 & 0 & 0 \\ 0 & 1 & 0 \end{array} \right.$ 

#### <span id="page-23-0"></span><sup>1</sup> [3.2.1 Adibidea. Datu berriak gehitu.](#page-2-0)

- **•** [Behaketak gehitu.](#page-3-0)
- [Aldagaiak gehitu.](#page-7-0)

<sup>2</sup> [3.2.2 Adibidea. Beste formatuko datu-fitxategiak inportatu.](#page-17-0)

<sup>3</sup> [3.2.3 Adibidea. Aldagai berriak eraiki.](#page-23-0)

<sup>4</sup> [3.2.4 Adibidea. Aldagaiak simulatu.](#page-31-0)

### Zeregina.

- 1. Ireki ezazu pizza.gdt datu-fitxategia.
- 2. Gehitu ezazu kontsumoaren logaritmoa aldagaia.
- 3. Gehitu itzazu errenta eta adina aldagaien karratuak.
- 4. Gehitu itzazu termino hauek: *E* × *errenta* eta *adina* × *errenta.*
- 5. Gehitu ezazu pizza kontsumoa aldagaia mila dolarretan neurtua eta ez hasierako dolarretan.
- 6. Gorde itzazu aldaketak.

Sailkatutako aldagaiaren logaritmoa gehitzeko, klikatu:

**Gehitu – Aukeratutako aldagaien logaritmoak**

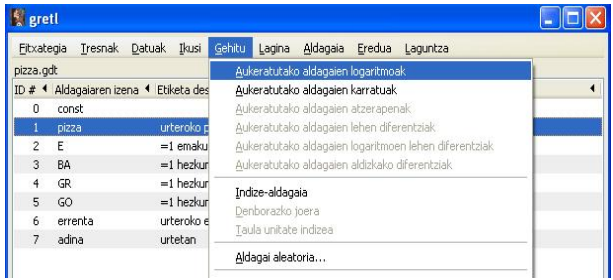

メロメメ 倒 メメ きょくきょう

Sailkatutako aldagaien karratuak gehitzeko, klikatu:

#### **Gehitu – Aukeratutako aldagaien karratuak**

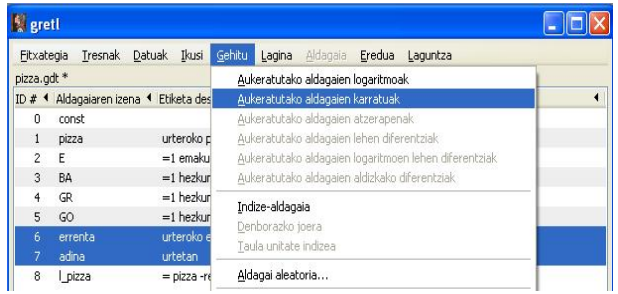

Oharterazi, pizza kontsumoaren logaritmoa adierazteko Gretl programak automatikoki l\_pizza bezala adierazten duela.

メロメ メ御 メメきメメ きょうき

#### Aldagai berri bat fitxategiako aldagaietaik eraikitzeko, klikatu:

**Gehitu – Definitu aldagai berria**

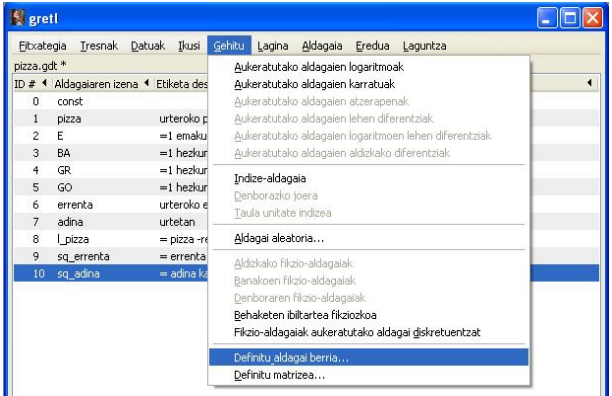

活

イロメ イ部メ イ君メ イ君メー

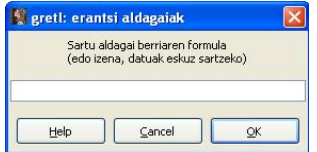

Irekitzen den leihatilan aldagai berriaren izena eta eraikitzeko erabili behar den formula jarri behar da.

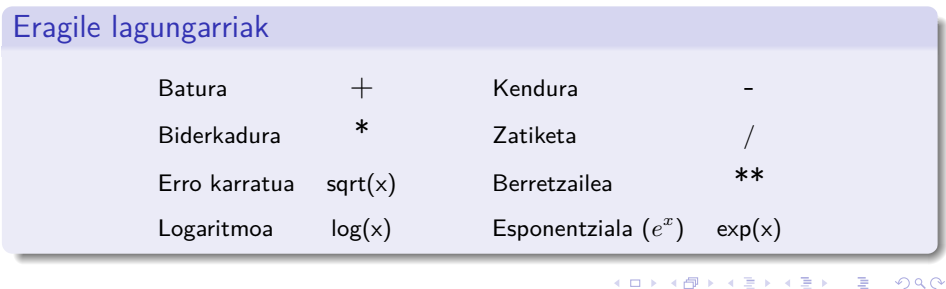

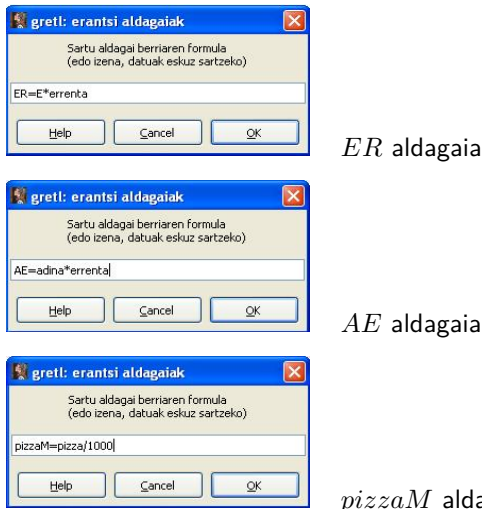

*pizzaM* aldagaia (mila dolarretan)

メロメメ 御 メメ きょく ミメー

活

Gretl leiho nagusian sortutako hiru aldagaiak agertzen dira. Aldagaiaren deskribapenean erabilitako formula agertzen da baina aldatu nahi izanez gero editatu daiteke.

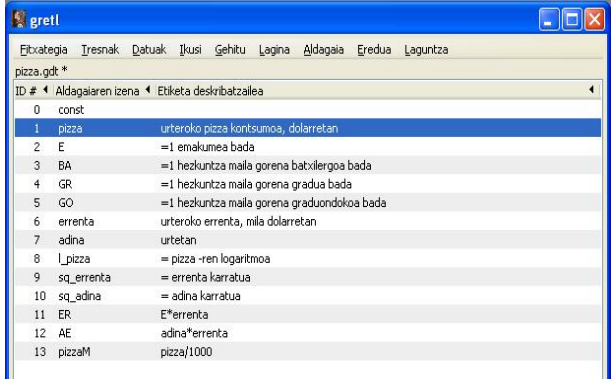

#### Ez ezazu ahaztu aldaketa guztiak pizza.gdt fitxategian gordetzea irtetean!!

メロメメ 倒 メメ きょくきょう

#### <span id="page-31-0"></span><sup>1</sup> [3.2.1 Adibidea. Datu berriak gehitu.](#page-2-0)

- **•** [Behaketak gehitu.](#page-3-0)
- [Aldagaiak gehitu.](#page-7-0)

<sup>2</sup> [3.2.2 Adibidea. Beste formatuko datu-fitxategiak inportatu.](#page-17-0)

<sup>3</sup> [3.2.3 Adibidea. Aldagai berriak eraiki.](#page-23-0)

<sup>4</sup> [3.2.4 Adibidea. Aldagaiak simulatu.](#page-31-0)

### Zeregina.

- 1. Ireki ezazu datu-fitxategi berri bat 500 zeharkako datuko behaketentzat.
- 2. Simula ezazu *u* aldagaia 0 batezbesteko eta 16 bariantza duen banaketa normal batetik.
- 3. Simula ezazu *X*<sup>2</sup> aldagaia 20 eta 50 balioen bitarteko banaketa uniforme batetik, eta *X*<sup>3</sup> aldagaia 3 batezbestekoa duen poisson banaketa batetik.
- 4. Simula ezazu aldagai hau:

$$
Y = -4 + X_2 - 5X_3 + u
$$

- 5. Barneratu ezazu lan-saioan datu-multzo hau nola sortu den.
- 6. Gorde itzazu datuak simulatuak.gdt datu-fitxategian.

Datu-fitxategi berri bat eraikitzeko klikatu:

```
Fitxategia – Datu-fitxategi berria
```
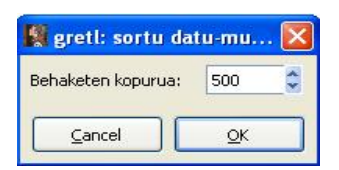

Idatzi behaketen kopurua alaman aukeratu datu mota

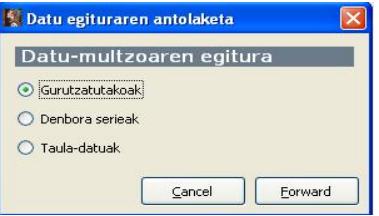

 $\left\{ \begin{array}{ccc} 1 & 0 & 0 \\ 0 & 1 & 0 \end{array} \right.$  ,  $\left\{ \begin{array}{ccc} \frac{1}{2} & 0 & 0 \\ 0 & 0 & 0 \end{array} \right.$ 

Datuen ezaugarriak baieztatu (behaketak eta datu mota), Aplikatu | klikatuz. EZ ezazu aukeratu hasi datuen balioak barneratzen zeren datuak ez baitira barneratuko, sortuak izango baitirelako.

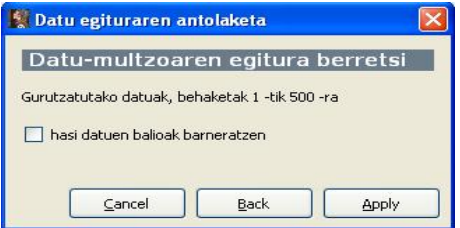

Gretl leiho nagusian 1tik 500ra doan index aldagaia agertzen da

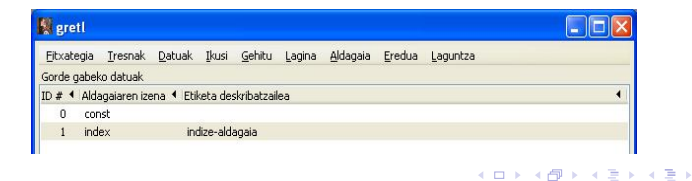

#### Banaketa zehatz batetik lagin aleatorio bat simulatzeko, klikatu:

#### **Gehitu – Aldagai aleatorioa**

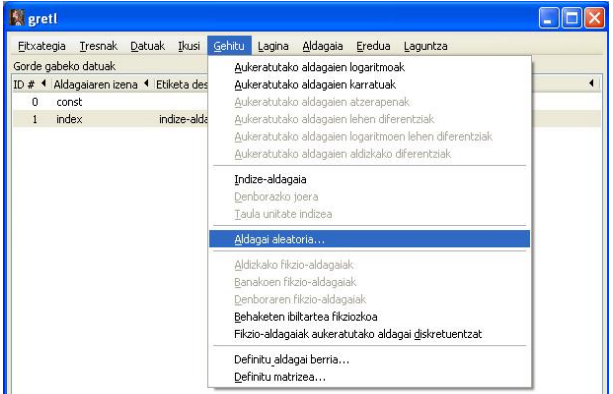

活

メロメメ 倒 メメ きょくきょう

Aukeratu banaketa normala, jarri eskatzen diren parametroak (batezbestekoa  $= 0$ , desbideratze tipikoa =4) eta eman aldagaiari izen bat (*u*).

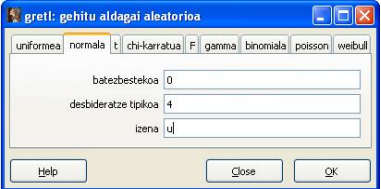

Aukeratu banaketa uniformea, jarri eskatzen diren parametroak (minimoa  $= 20$ , maximoa = 50) eta eman aldagaiari izen bat (*X*2).

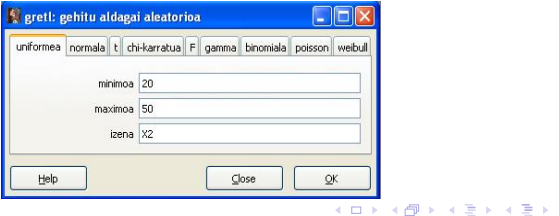

Aukeratu poisson banaketa, jarri eskatzen den parametroa (batezbestekoa  $=$  3) eta eman aldagaiari izen bat (*X*3).

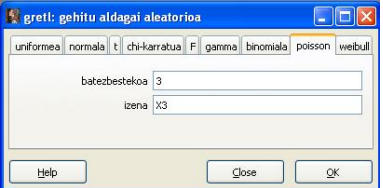

*Y* aldagaia sortzeko berriz, klikatu **Gehitu – Definitu aldagai berria** eta idatzi dagokion adierazpena.

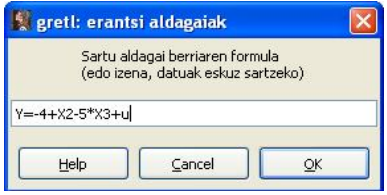

メロメメ 御 メメ きょく ミメー

Gretl leiho nagusian agertzen dira sortutako aldagaiak. Aldagaien deskribapenean jatorrizko banaketaren informazioa edota eraikitzeko erabili den ekuazioa agertzen da.

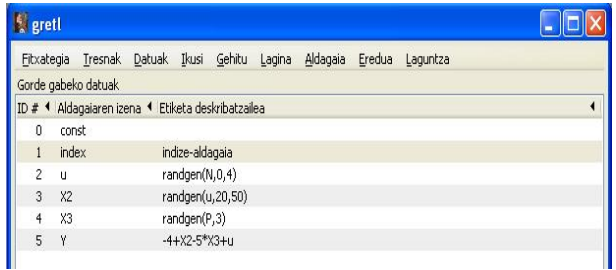

メロメメ 倒 メメ きょくきょう

Leiho nagusiko tresna barran klikatu saioaren ikono ikuspegia ikonoan eta irekitzen den leihatilan, egin klik bikoitza Datu informazioa ikonoan.

Leihatilan nahi den informazioa idatzi eta irten baino lehen Gorde ikurra klikatu.

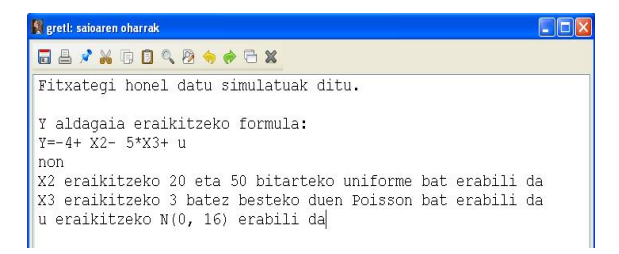

メロメ メタメメ ミメメ ヨメ

<span id="page-40-0"></span>Simulatutako eta eraikitako datuak Gretl formatuan gordetzeko, klikatu:

**Fitxategia – Gorde datuak**

Aukeratu datuak non gorde nahi diren (adibidean **D:/Mis documentos/Gretl**) eta idatzi datu-fitxategiaren izena, simulatuak.gdt.

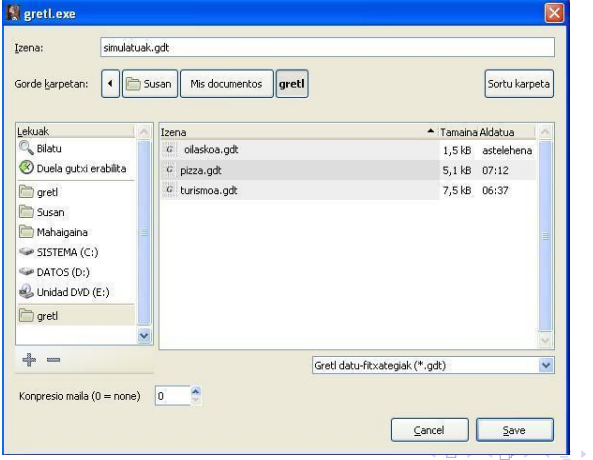

Pilar González eta Susan Orbe | OCW 2014 [3.2 Adibidea. Datu-fitxategiak aldatu](#page-0-0) 41 / 41

4. 돈 »